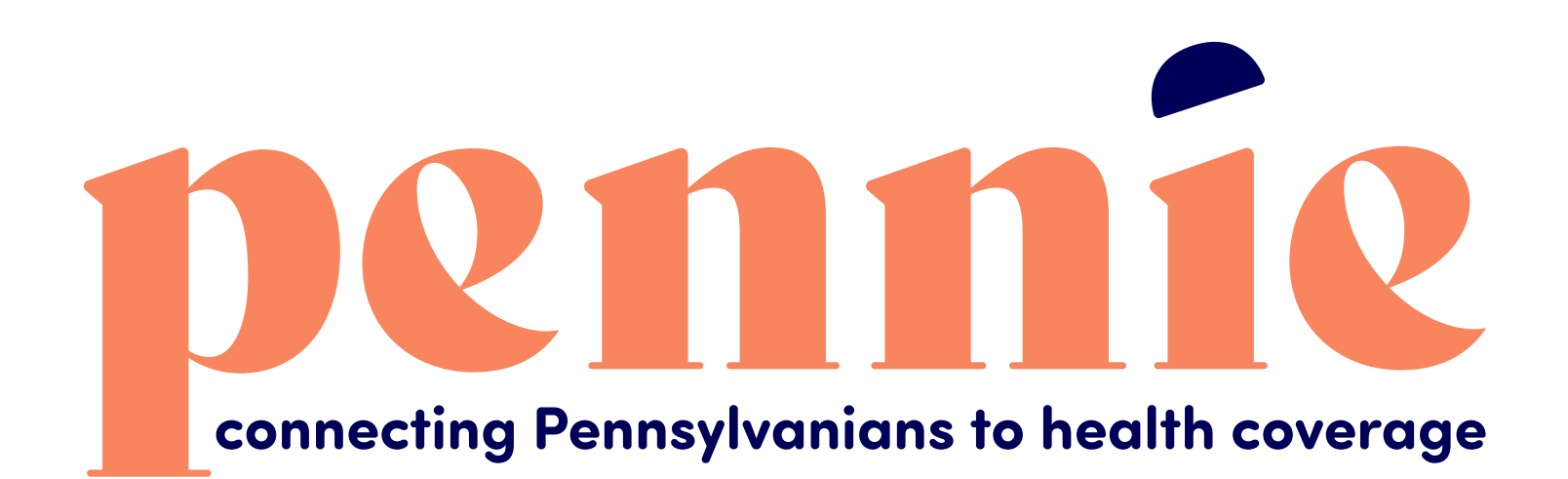

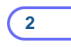

# **Step-by-Step Guide for Multi-Factor Authentication**

**A Supplement To The Account Claiming Process** 

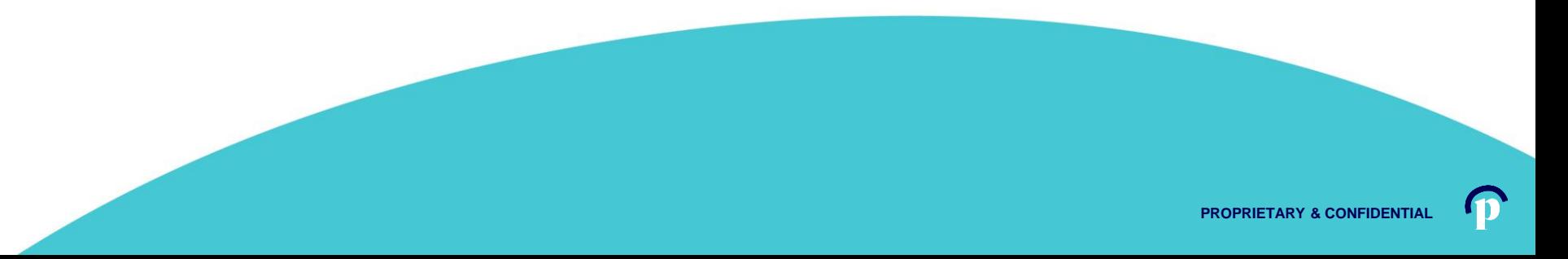

**Connecting Pennsylvanians to health coverage** 

Dear Sam Elliot,

An account has been created for you on Pennie.

In order to access your account, eit ner click here or oppy the following link into your web browser window:

https://enroll.pennie.com/hix/account/user/activation/d67e8866fbc842d28033712adc13f357

This is a one-time login and will expire after 60 days.

If you need further assistance, please contact Pennie at the toll-free number below.

Click on the link that you received in your notification from Pennie to claim your account.

**3**

It will take you to a secure portal to begin the account claiming process.

Thank you,

Pennie

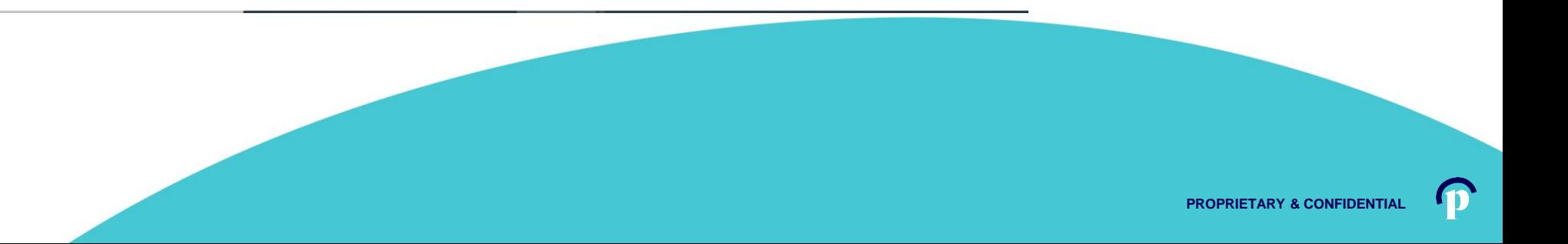

#### **New Account Set-Up**

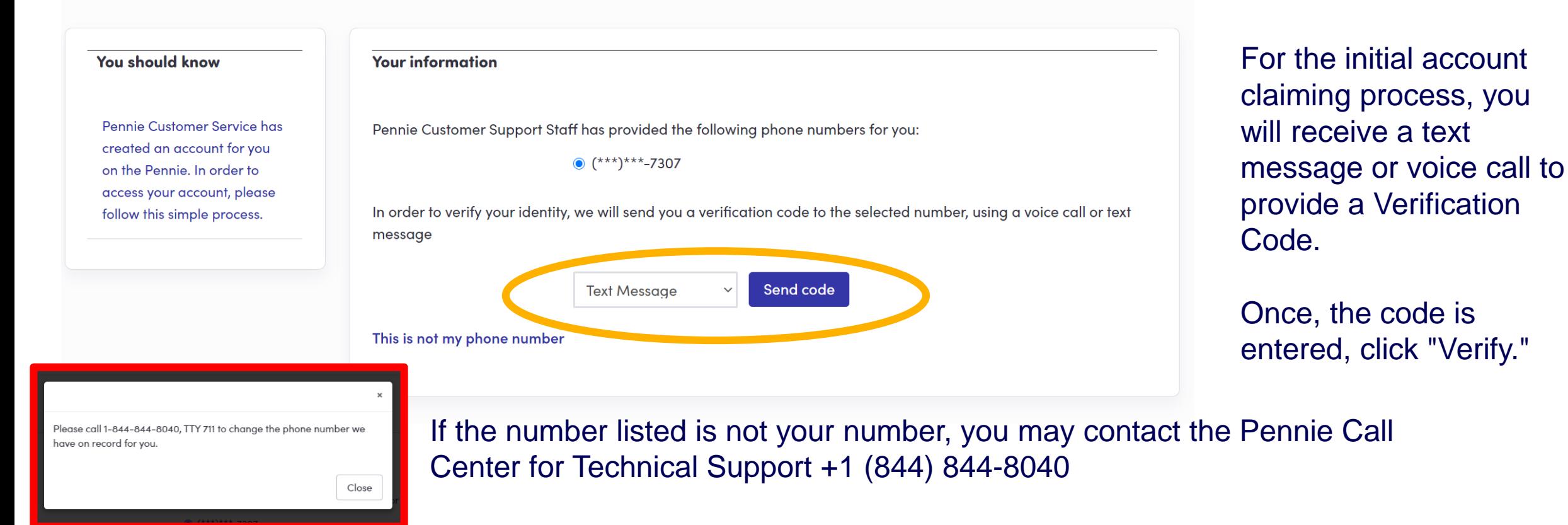

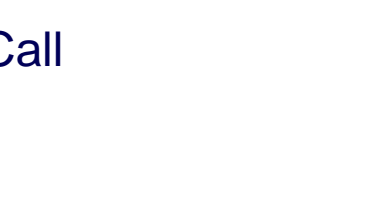

**PROPRIETARY & CONFIDE** 

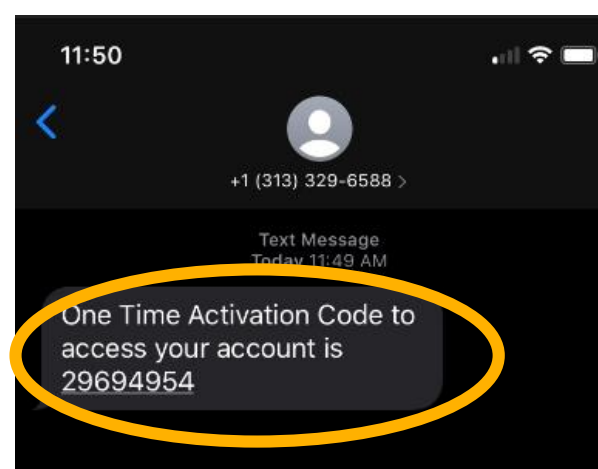

For the initial account claiming process, you will receive a text message or voice call to provide a Verification Code.

Once, the code is entered, click "Verify."

Remember: you may contact the Pennie Call Center for Technical Support +1 (844) 844-8040

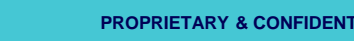

**5**

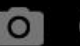

**Text Message** 

**Denneting Pennsylvanians to health coverage** 

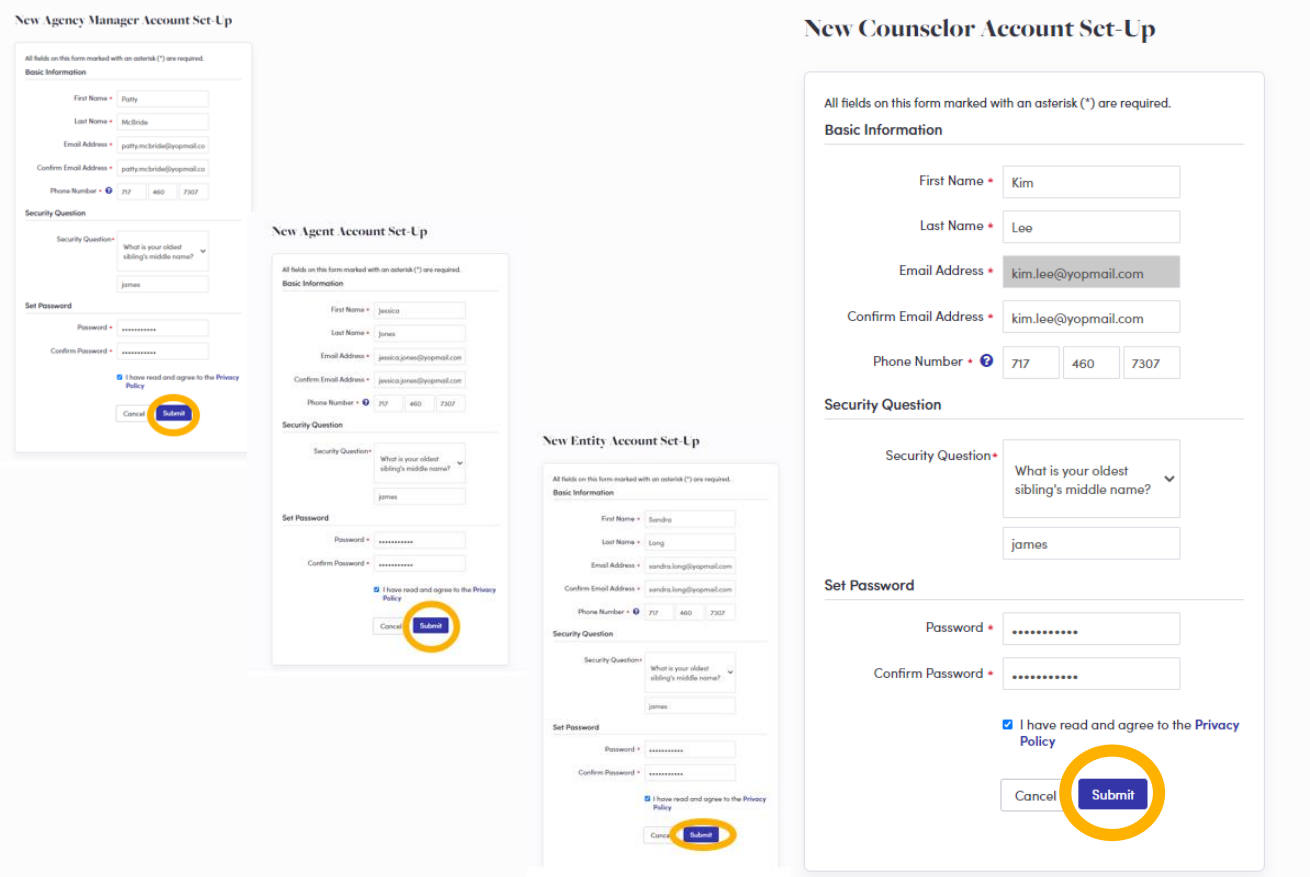

Depending upon your user role, you will verify your name, contact information, sets a security question, and an account password.

Click "Submit" when ready to claim your Pennie Account.

**PROPRIETARY & CONFIDEN** 

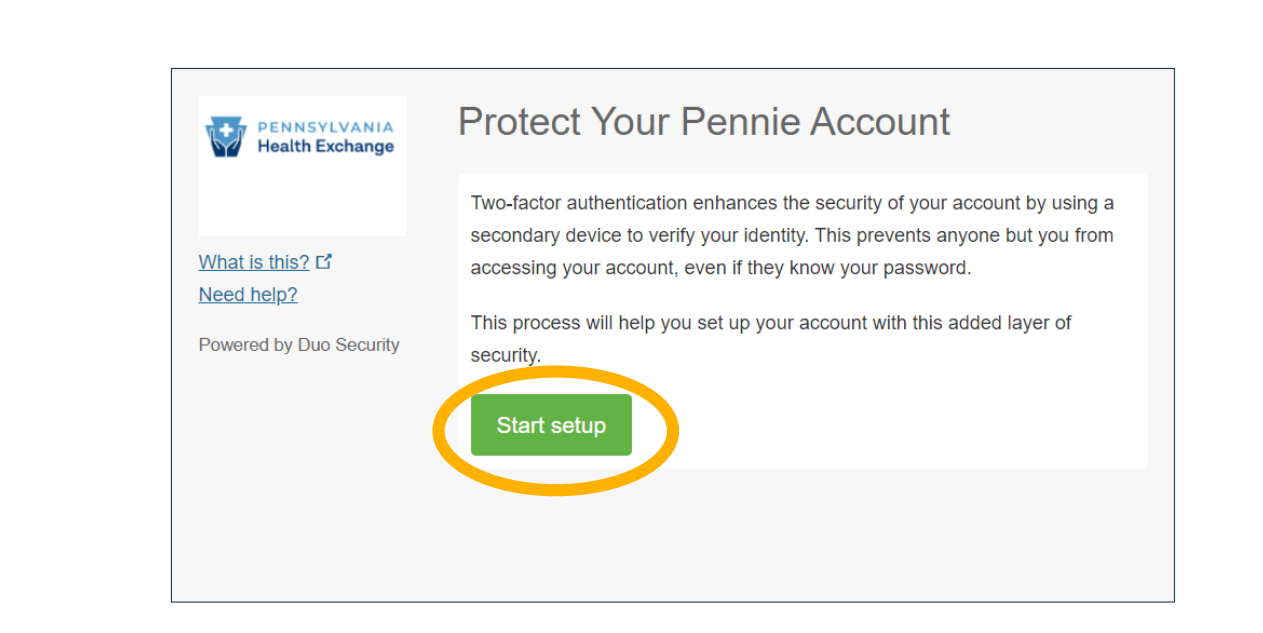

connecting Pennsylvanians to health coverage

Click "Start Setup" to begin your Pennie Multi-Factor Authentication process.

Help & Support  $\star$ 

Log In

For security, you will be asked for your Multi-Factor Authentication code each time you log into your Pennie Account.

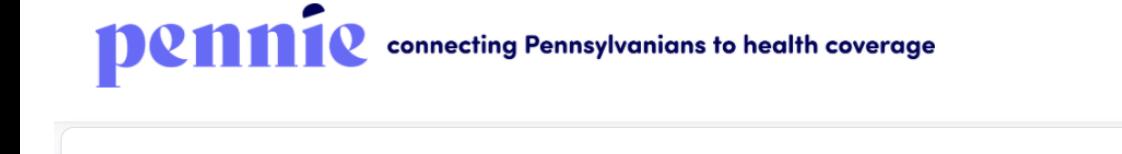

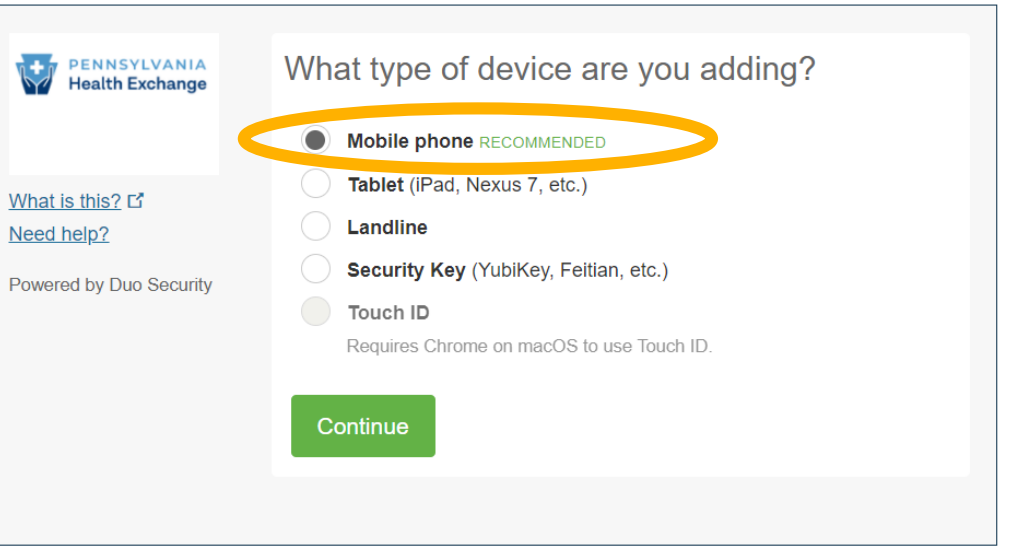

You will need to add a device to perform the Multi-Factor Authentication each time you log into your Pennie account.

Help & Support -

Log In

**8**

**Mobile phone is the recommended option.**

Important Note

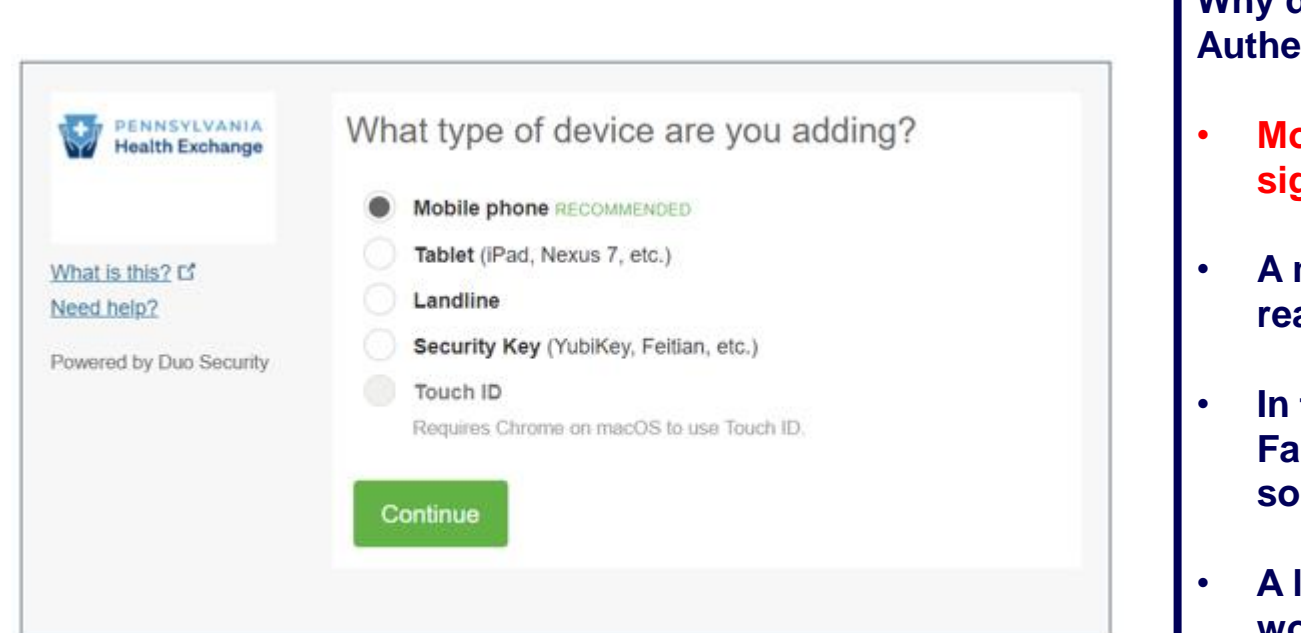

**Why do we recommend a Mobile Phone or Tablet for Multi-Factor Authentication?**

- **Mobile phone is the recommended option because you have two signals – the primary signal is 4G/5G and the secondary is Wi-Fi.**
- **A mobile ready tablet is preferred over a landline for the same reason.**
- **In the event that you do not wish to use a mobile phone for Multi-Factor Authentication, a tablet connected to Wi-Fi is a great solution for Duo Mobile.**
- **A landline that is directly connected to an individual's workstation or desk that DOES NOT REQUIRE AN EXTENSION can also be a strong source for Multi-Factor Authentication.**

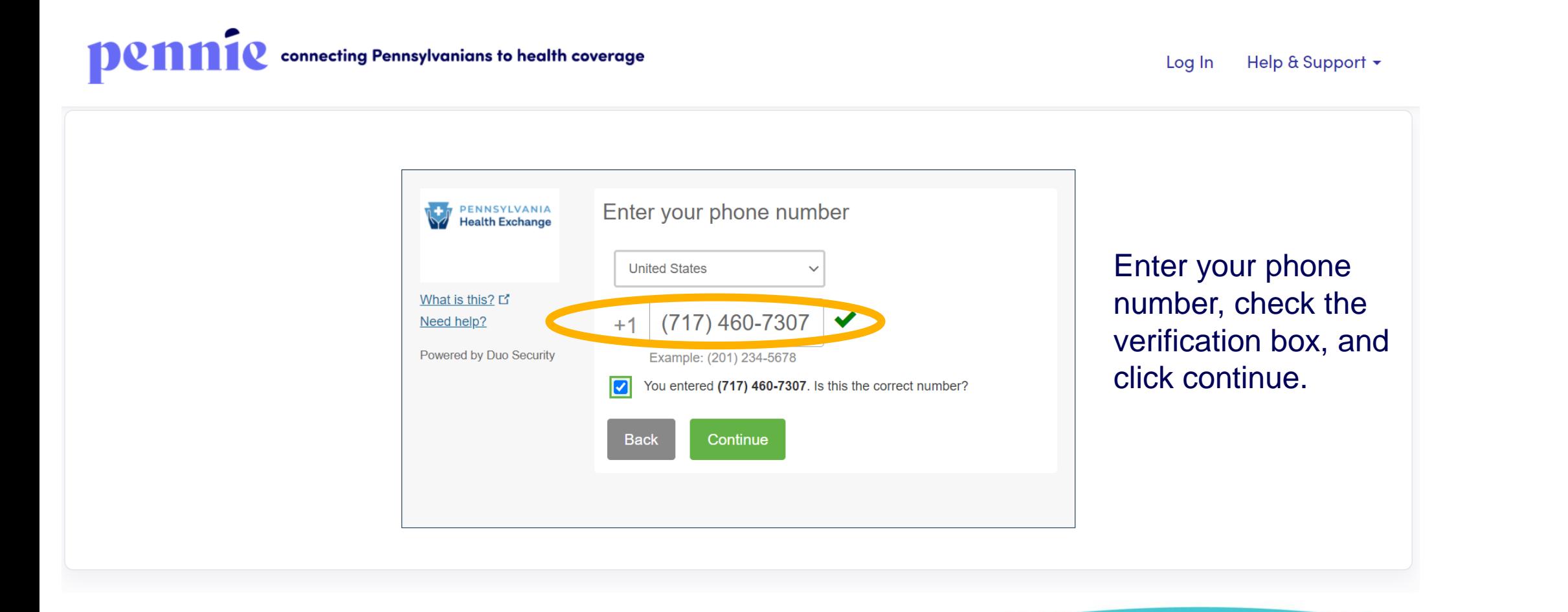

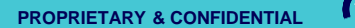

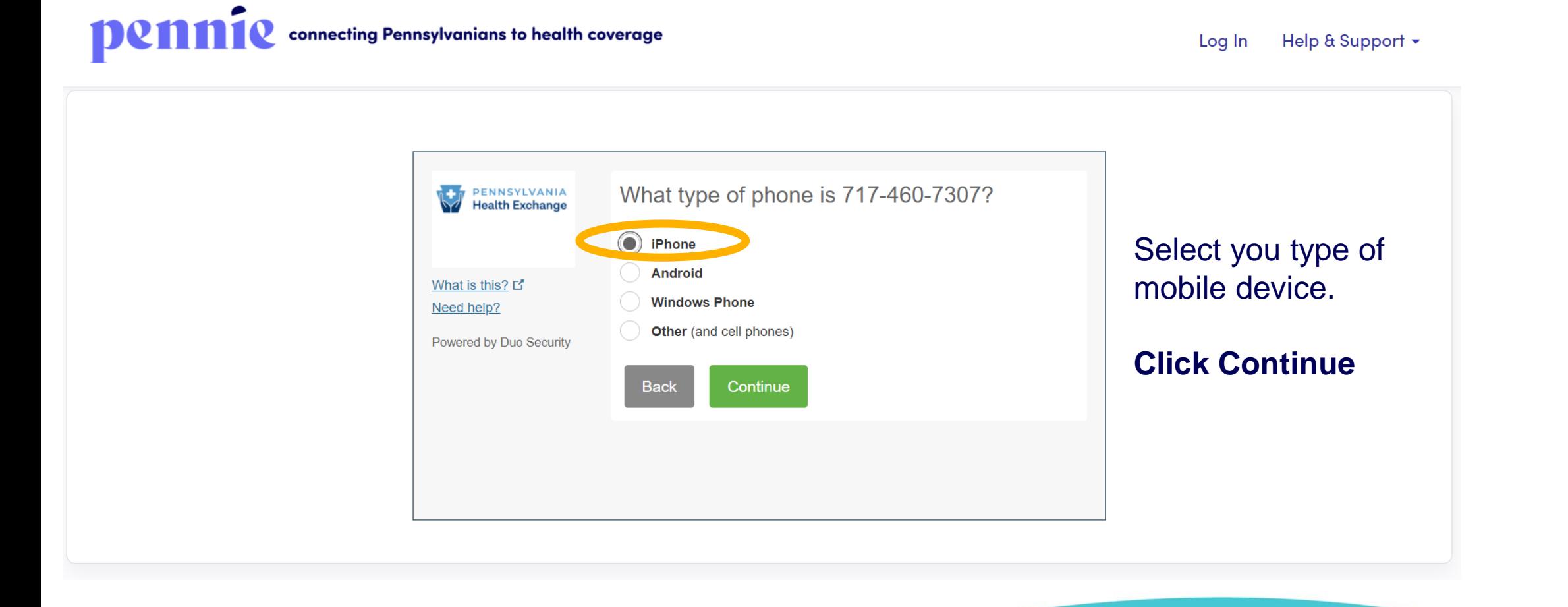

connecting Pennsylvanians to health coverage

Help & Support -Log In

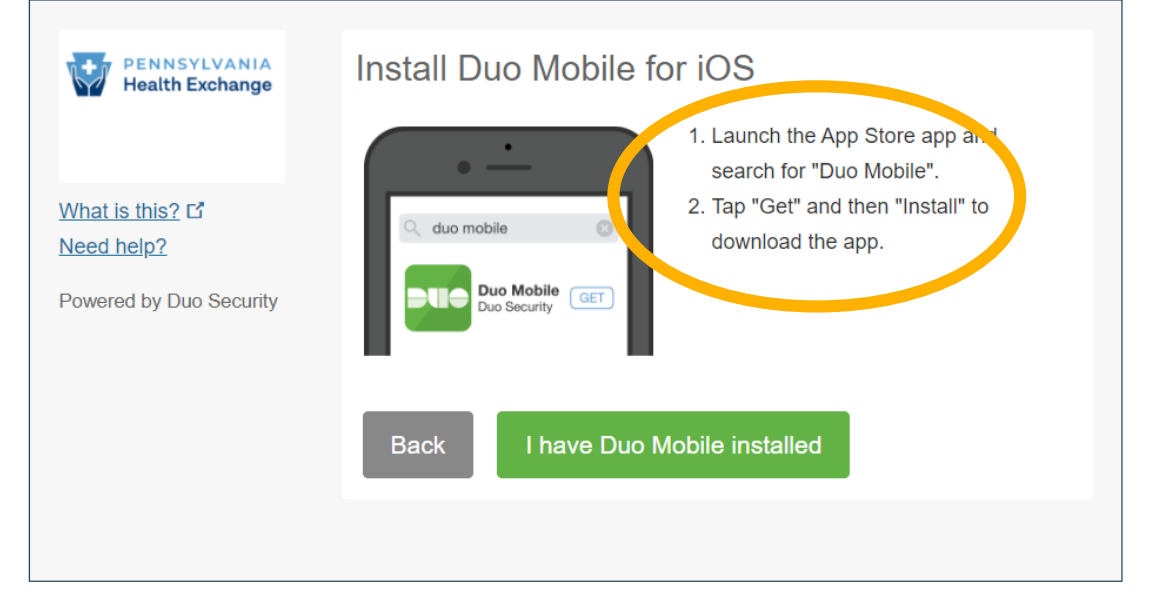

Download Duo Mobile app onto your mobile device.

**The next page shows an example of what the download looks like from the App Store.**

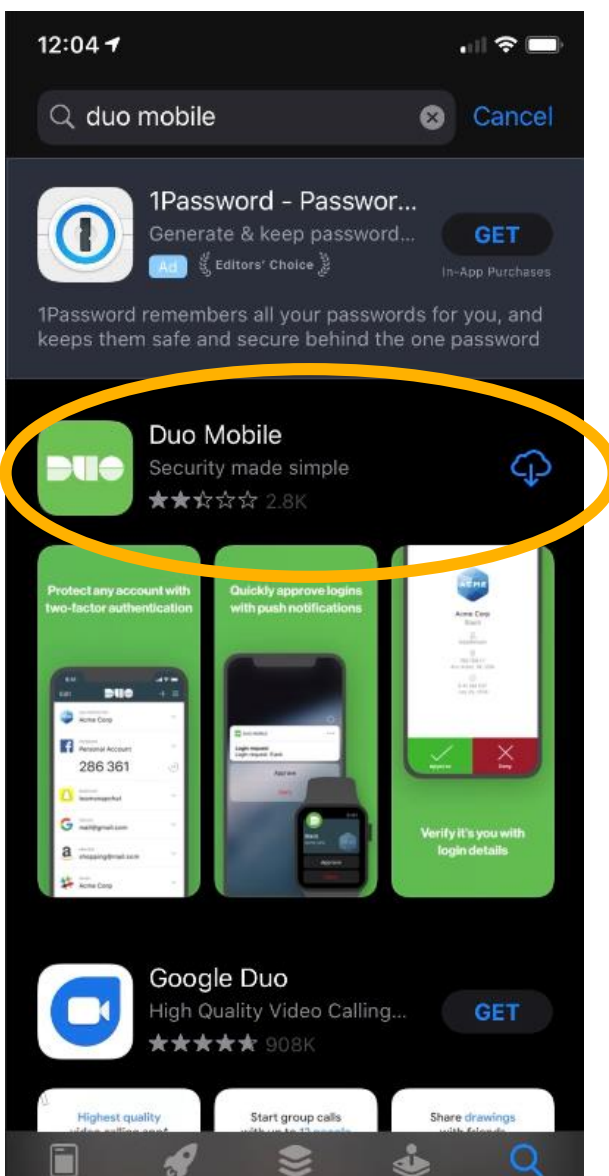

Visit the App Store

Download Duo Mobile app onto your mobile device.

**When you have the app downloaded, click "I have Duo Mobile installed" to proceed.**

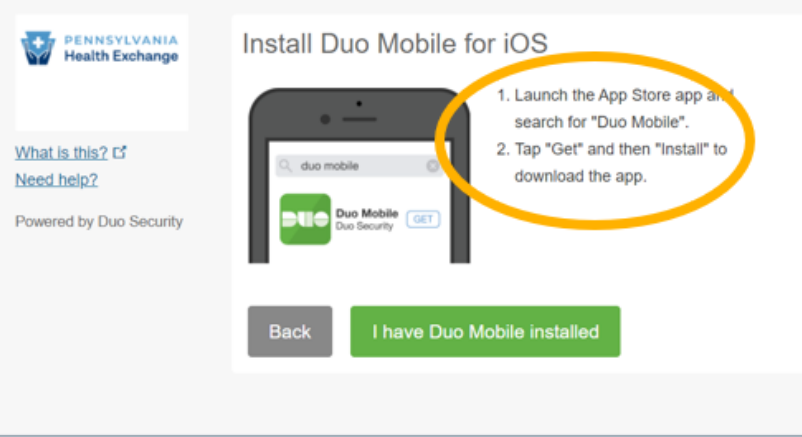

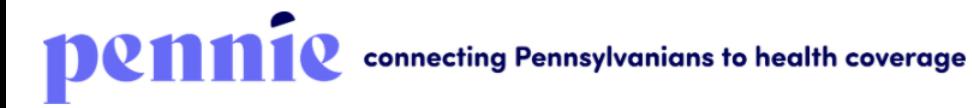

Help & Support  $\star$ Log In

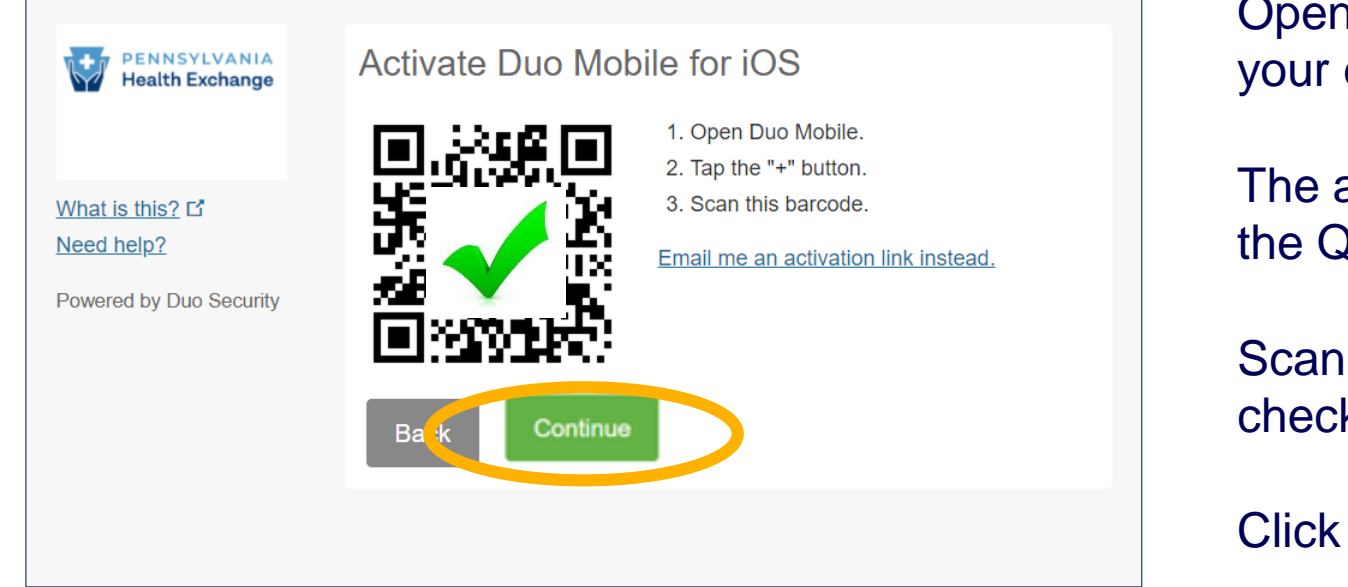

Open the Duo Mobile app on your device.

The app will ask you to scan the QR Code on your screen.

Scan it – you will see a green check mark appear.

Click Continue to proceed.

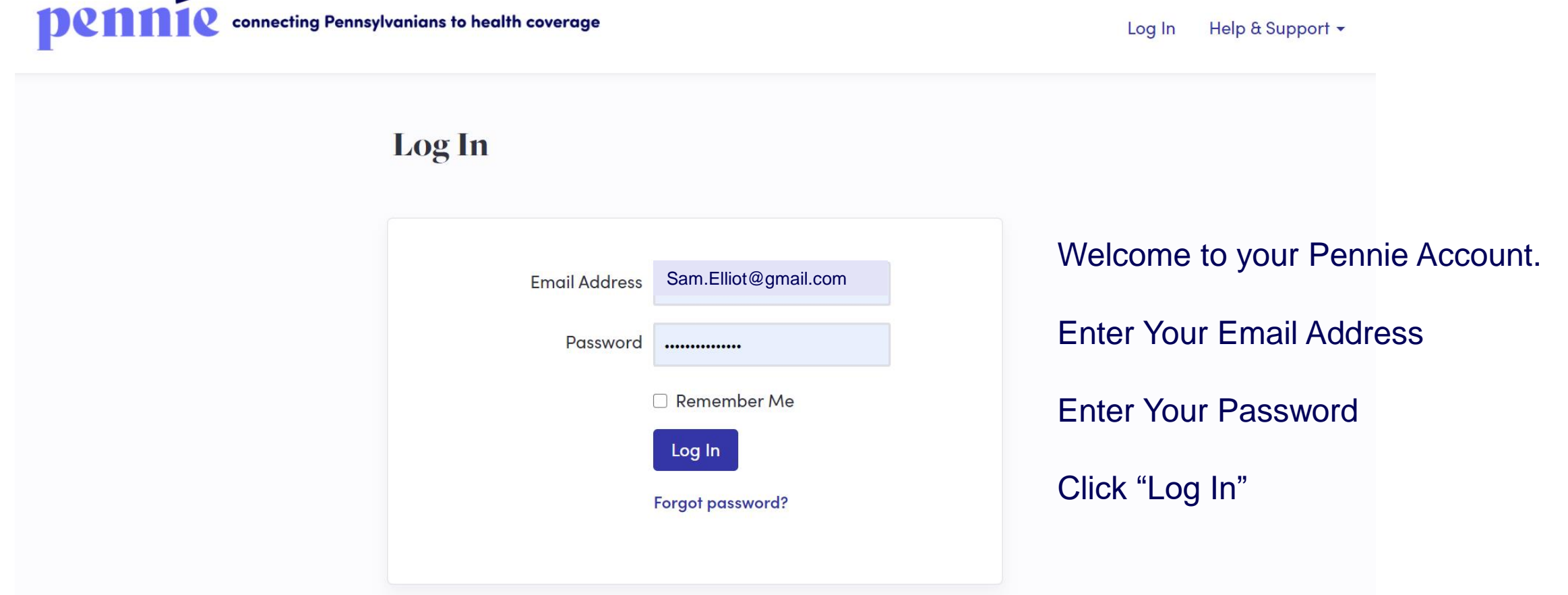

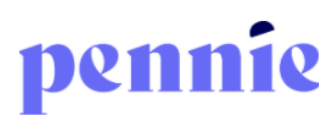

connecting Pennsylvanians to health coverage

Help & Support -Log In

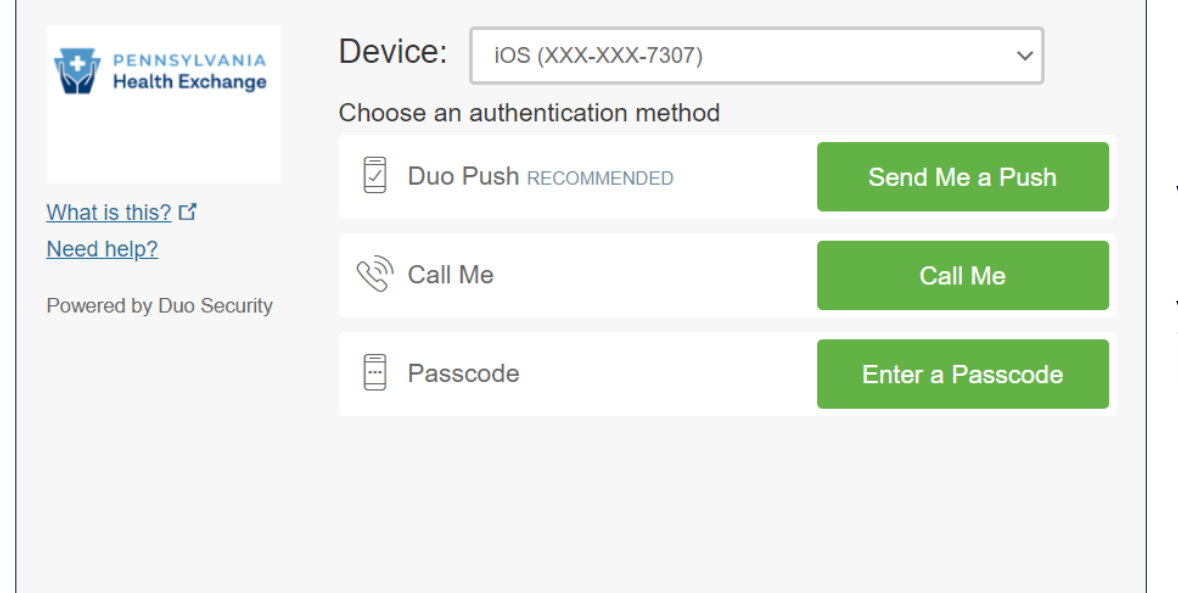

For Multi-Factor Authentication, you will have the option to select a push notification to Duo Mobile, a call, or you can enter a pass code that has been sent to you via text message.

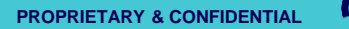

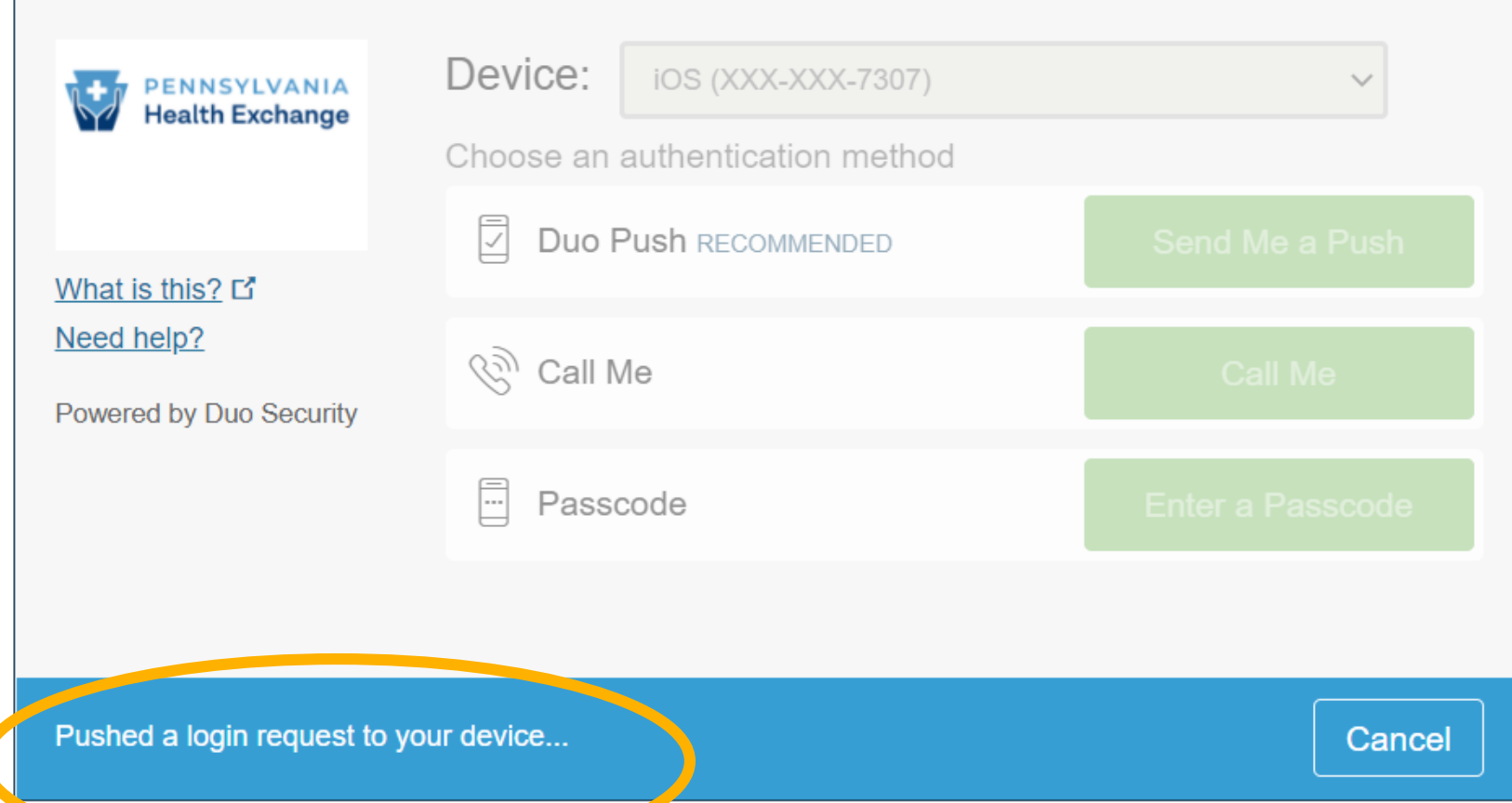

You will see a blue notification at the bottom of the page when your Duo Push Notification has been sent to your mobile device.

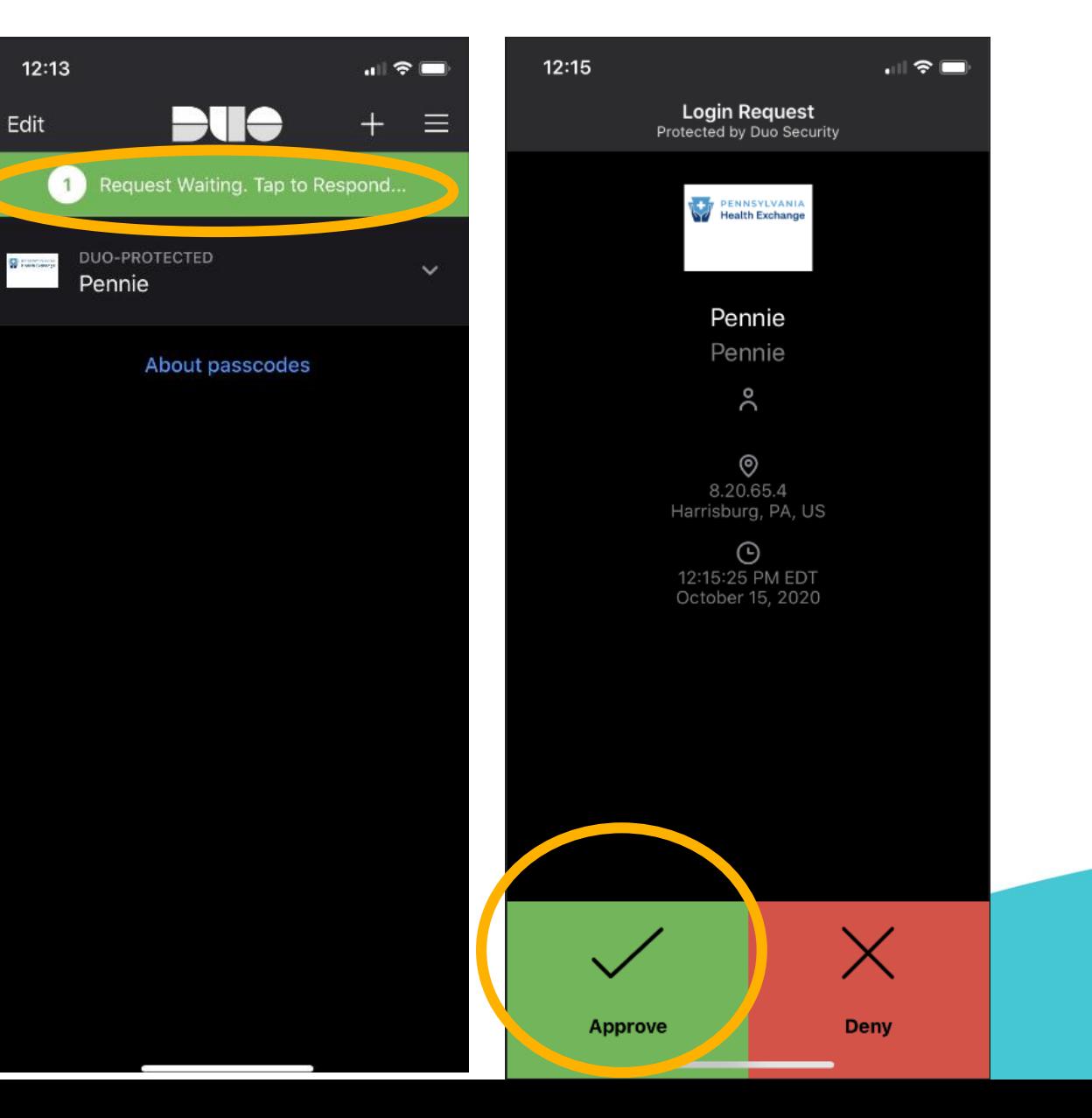

In the Duo Mobile App, you will see one push notification awaiting your verification.

Click the "Approve" box to verify that it is you who are logging into your Pennie account.

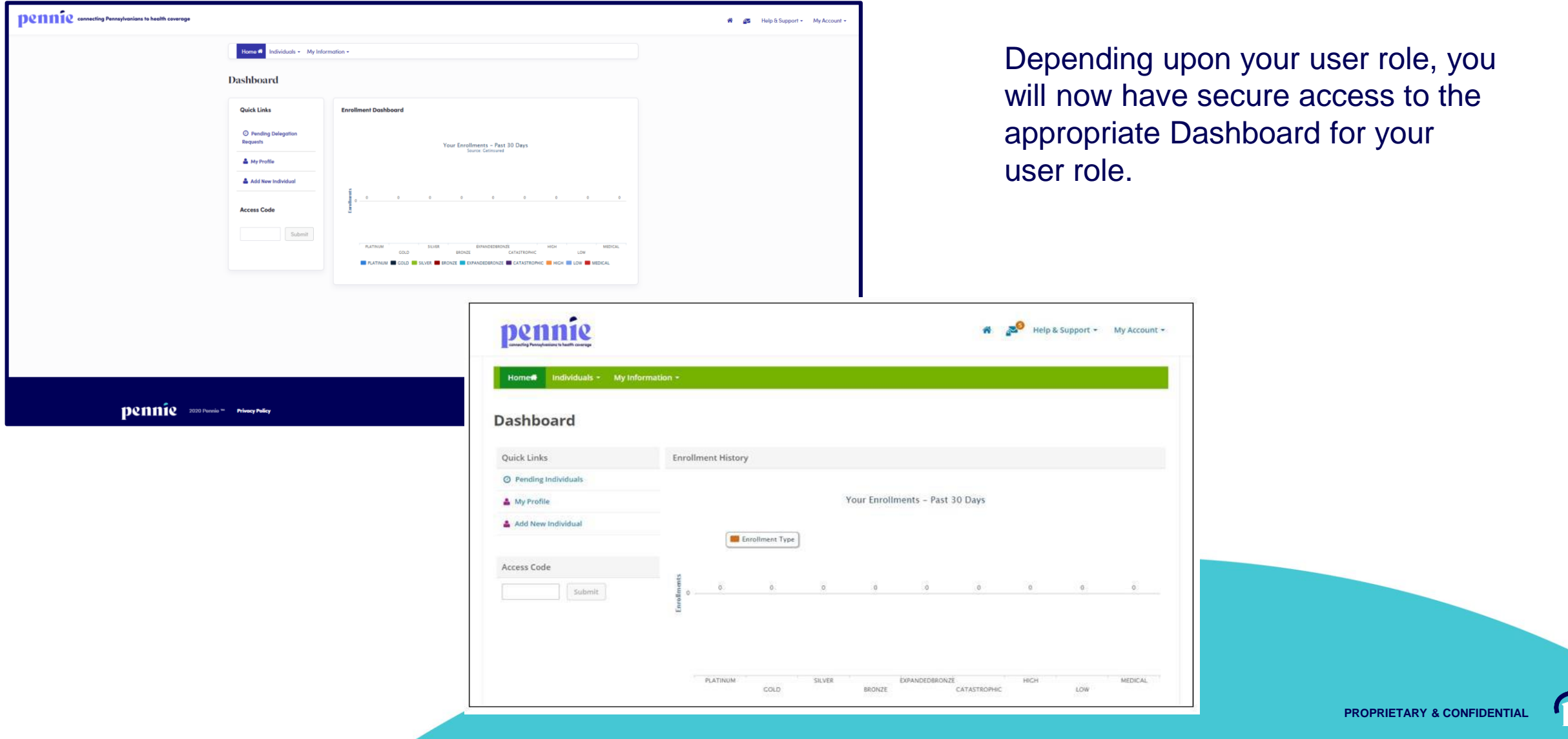

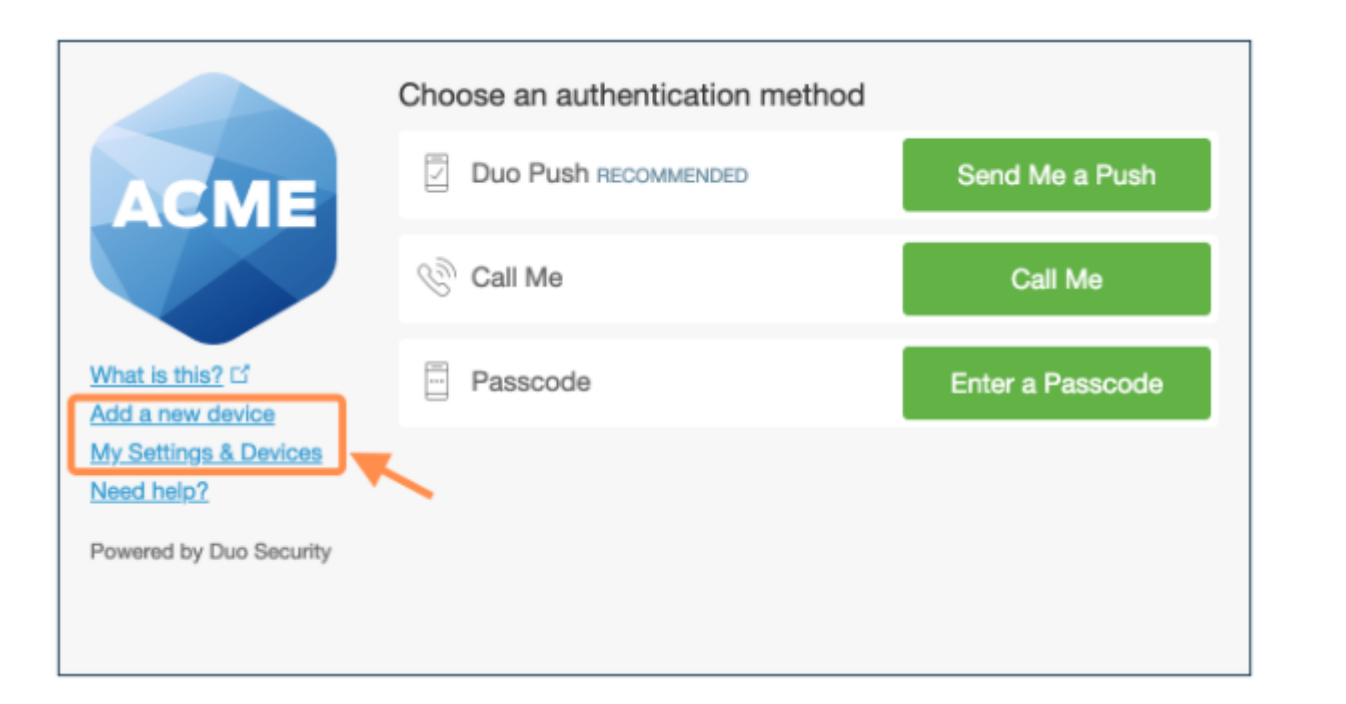

After passing primary authentication, users see Add a New Device and My Settings & Devices links on the Duo two-factor authentication page.

Duo authentication is required for access to the self-service pages.

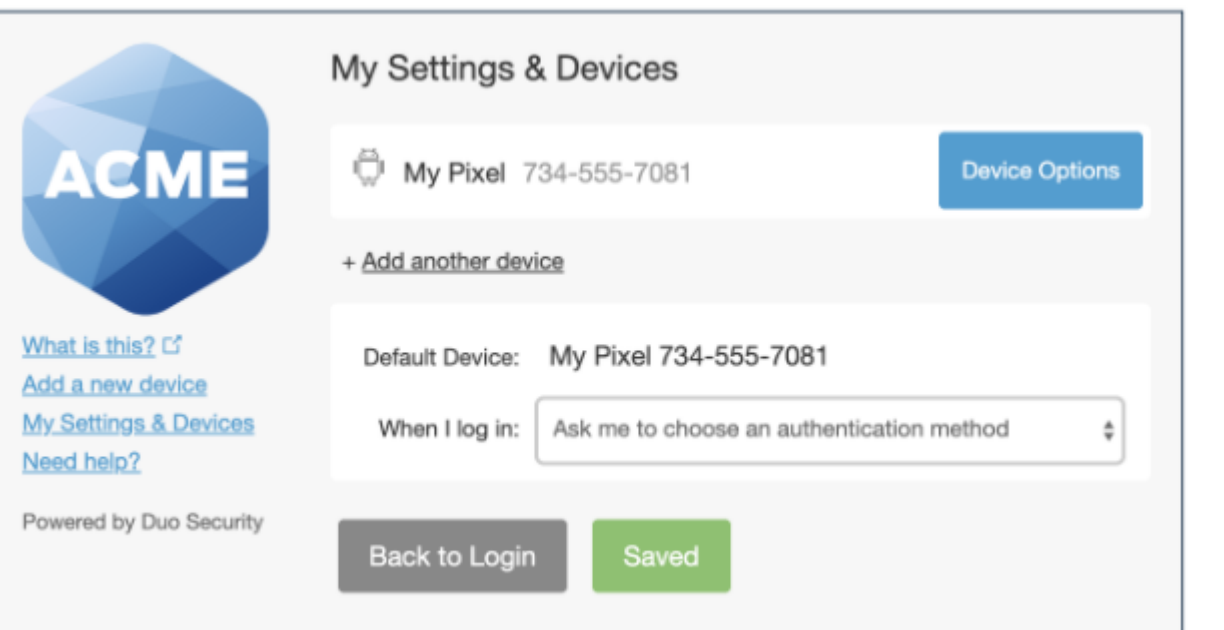

Users can quickly add another authentication device with the **Add a New Device** utility, while clicking **My Settings & Devices** prompts the user to complete two-factor authentication, then shows the device management portal.

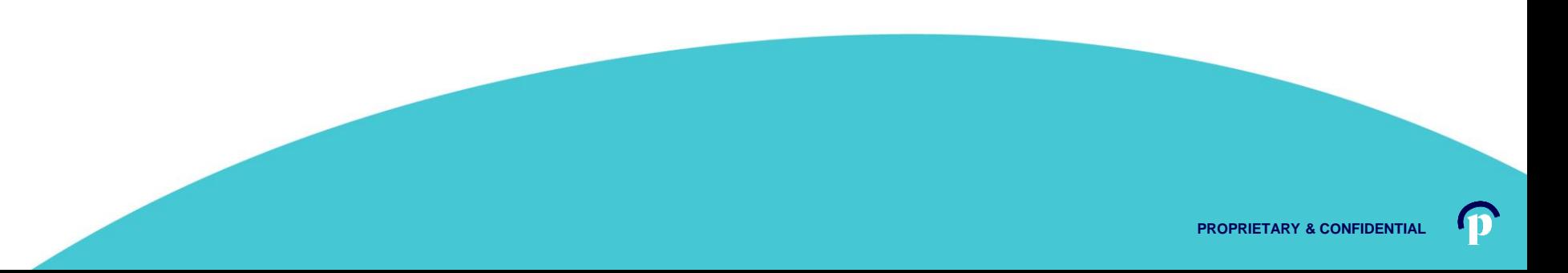

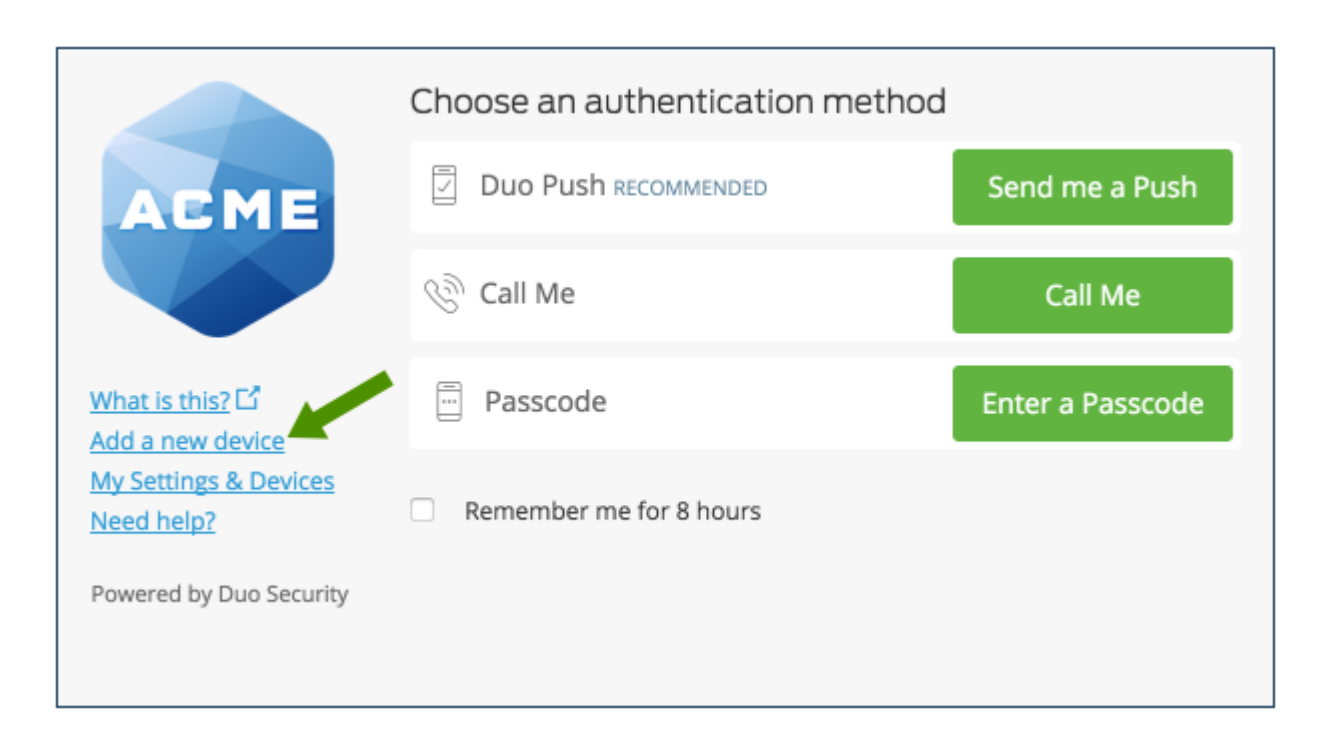

To start enrolling a new device, click **Add a new device**.

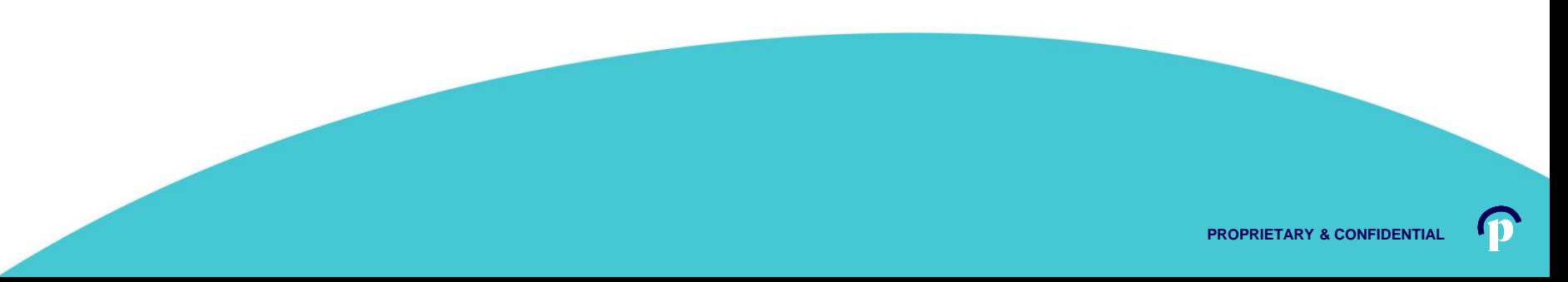

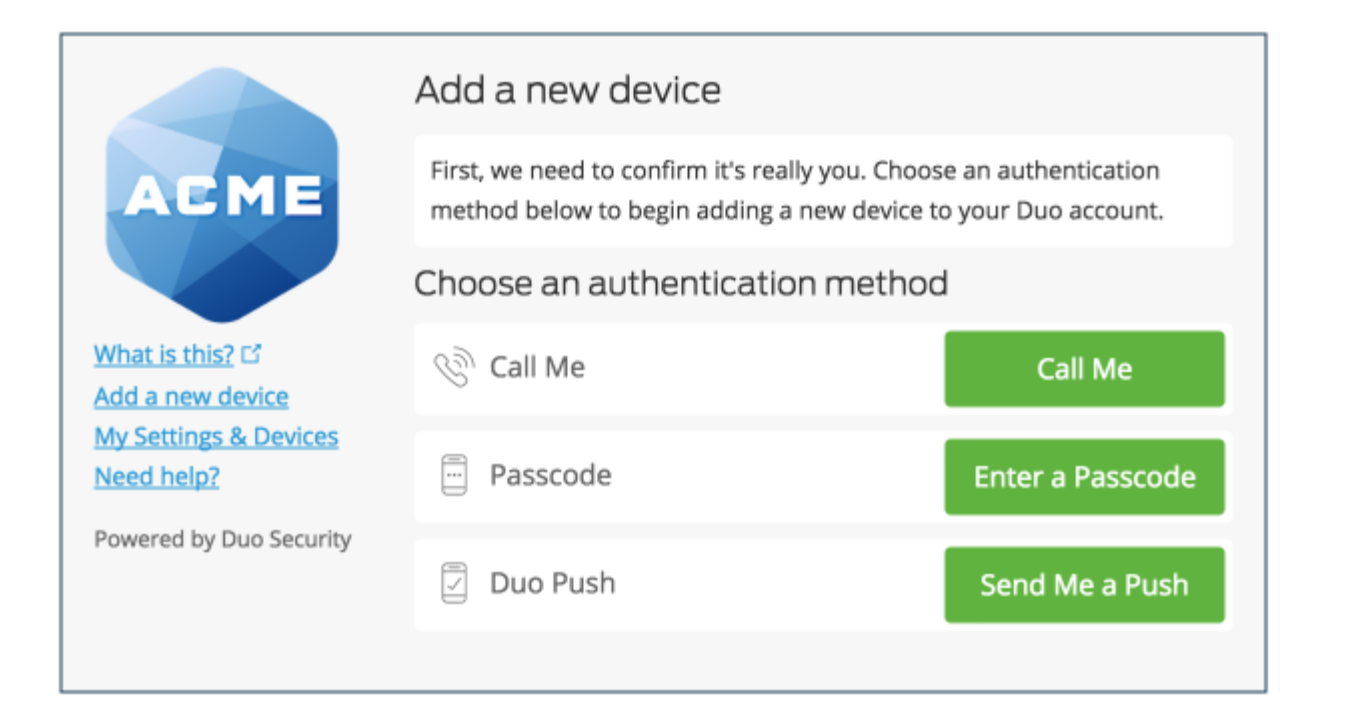

Choose an authentication method and complete two-factor authentication to begin adding your new device.

If you're adding a new device to replace one that you previously activated for Duo Push, don't select the Duo Push authentication method on this page unless you still have the original device.

**If you don't have the original device, but you have a new device with the same phone number, then you can authenticate with a phone call or SMS passcode.**

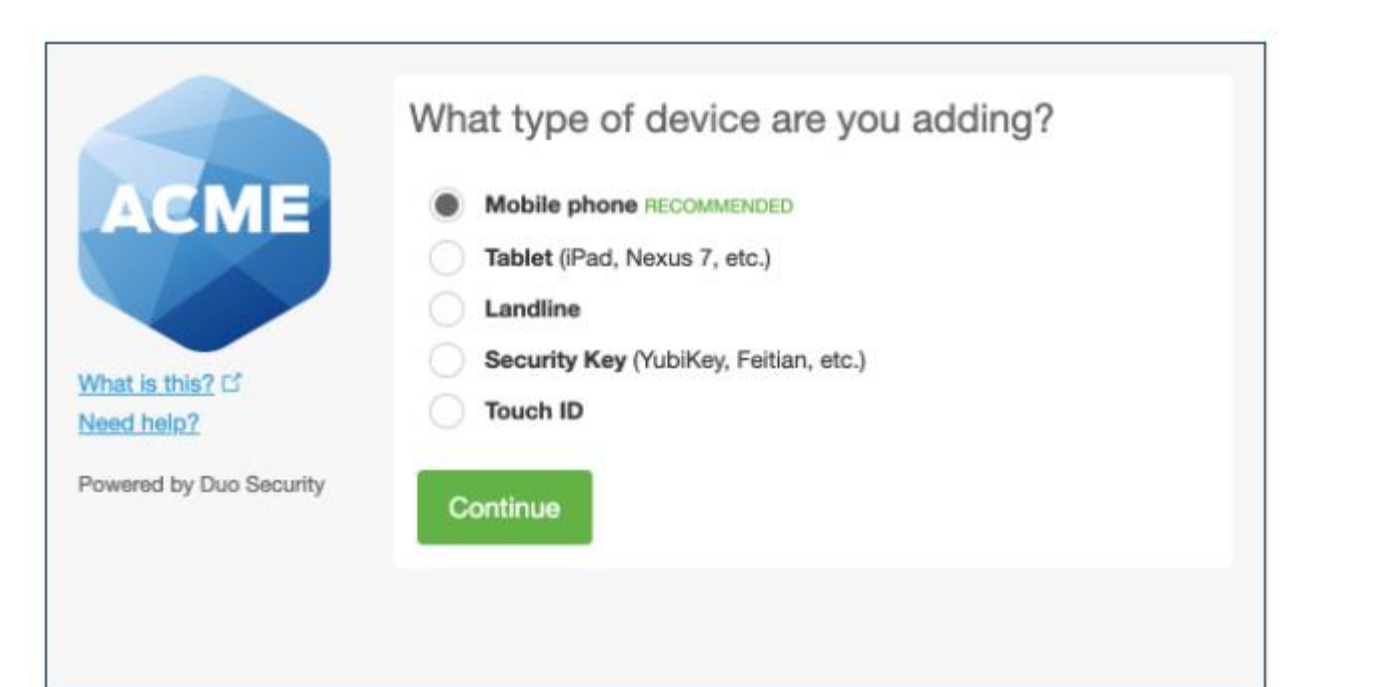

Proceed with the device enrollment process.

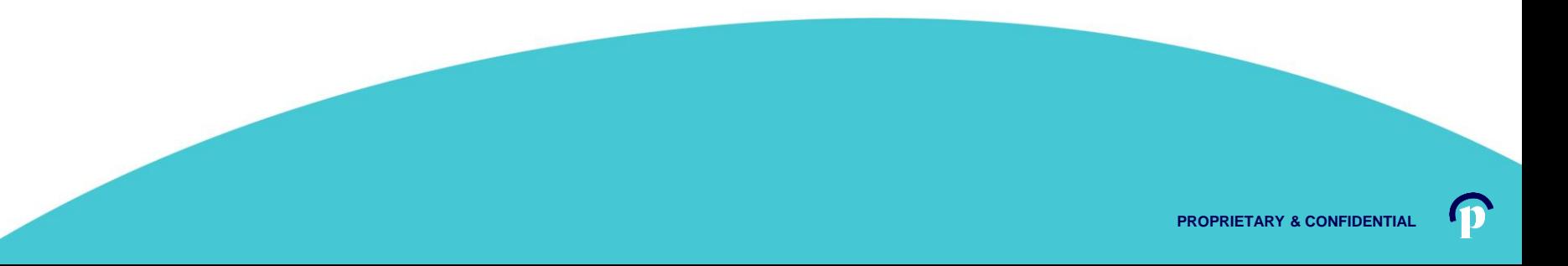

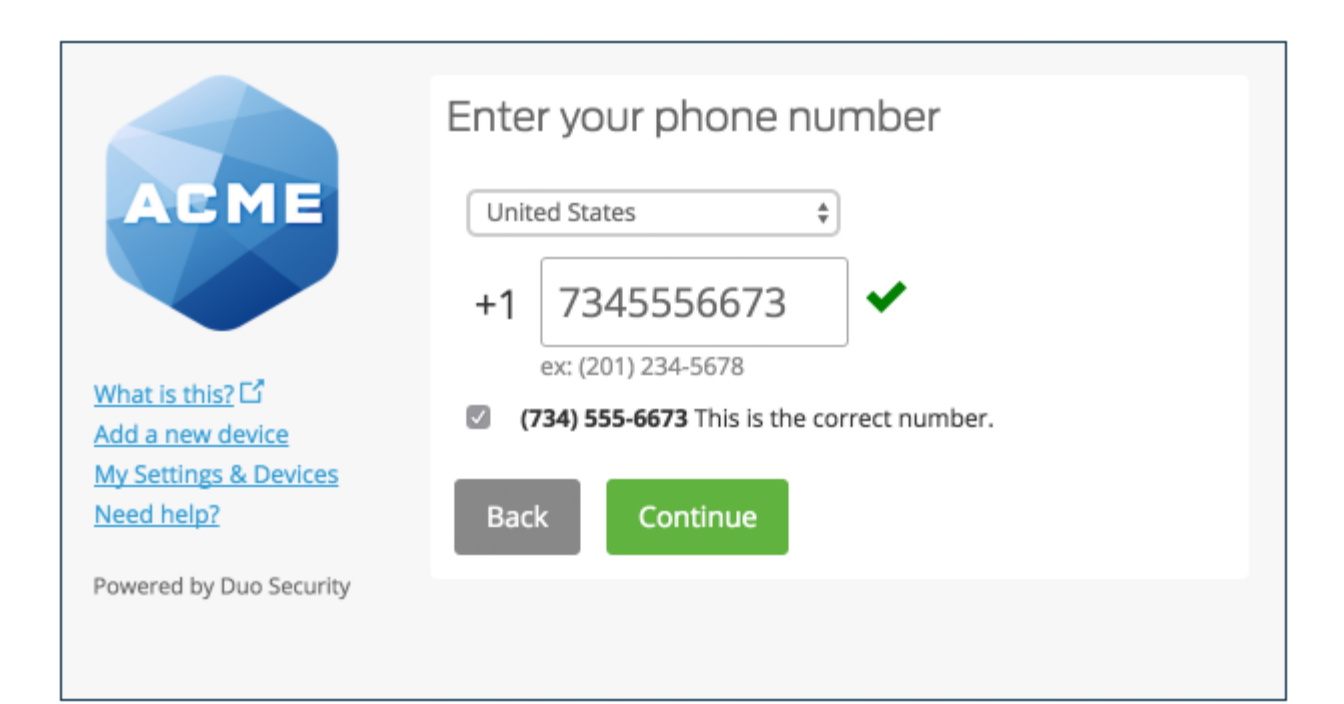

Enter and confirm the second phone's number.

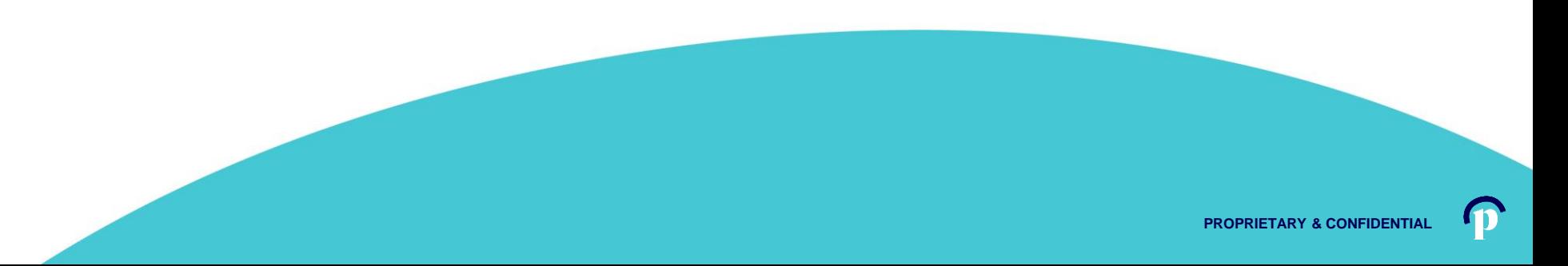

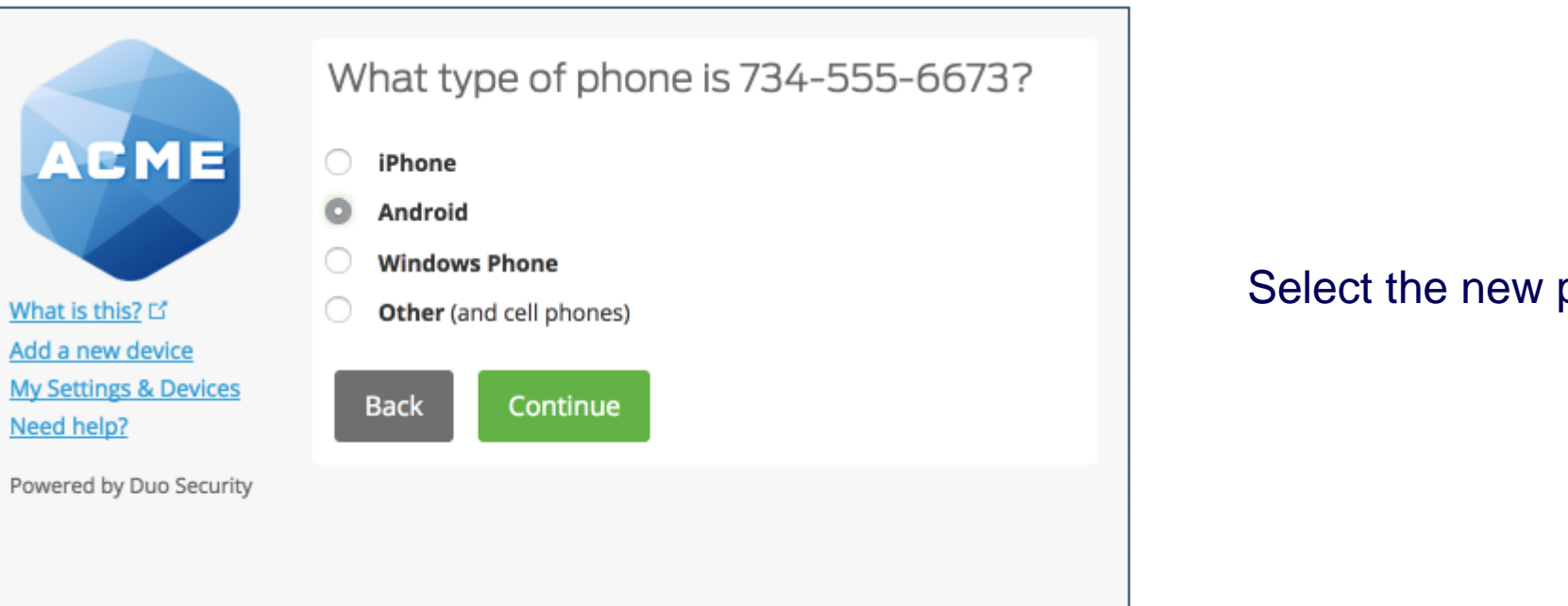

#### Select the new phone's operating system.

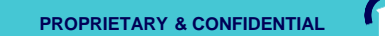

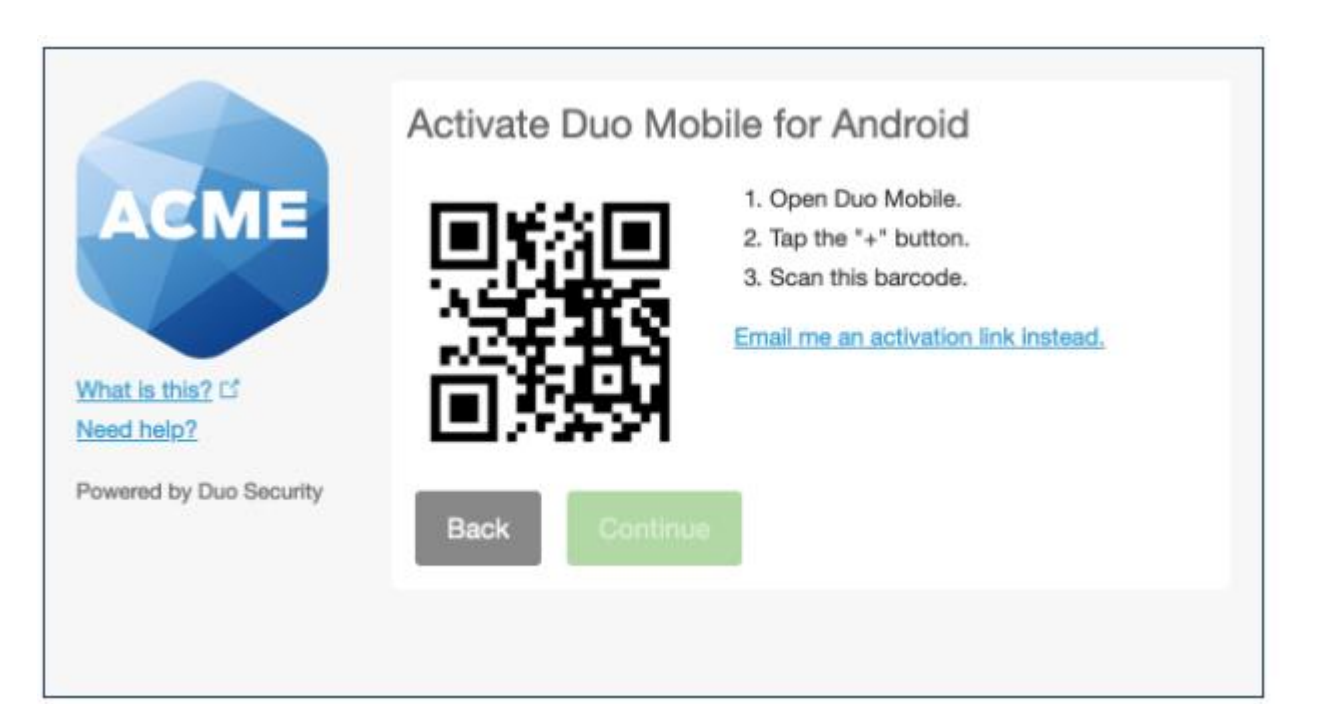

Install Duo Mobile on the new phone and scan the barcode to activate.

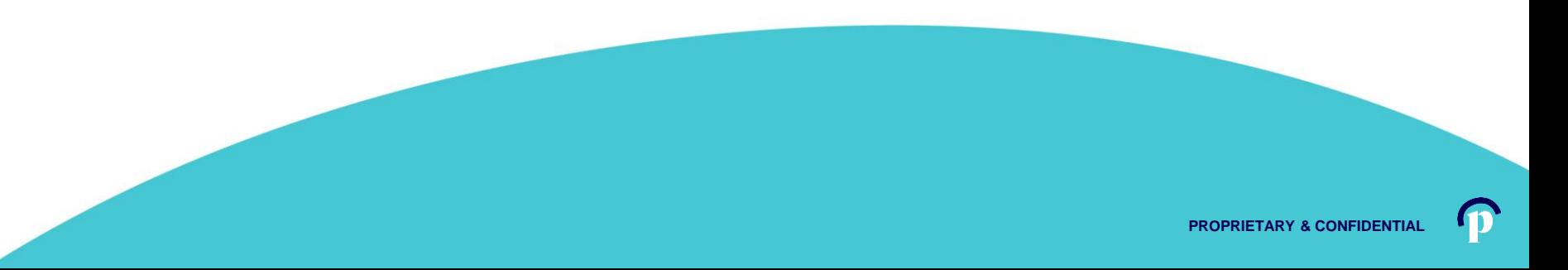

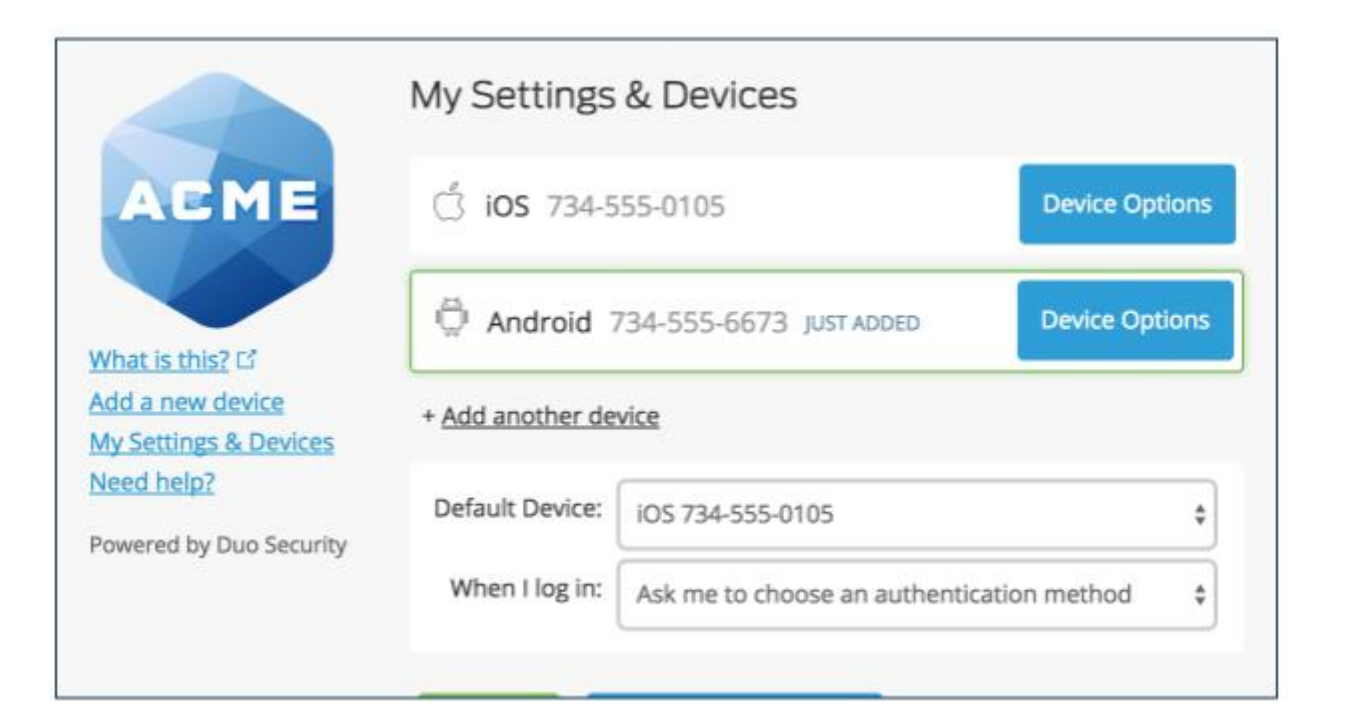

The new phone is added and listed with your other enrolled devices. You can click **Add another device** to start the enrollment process again and add another authenticator.

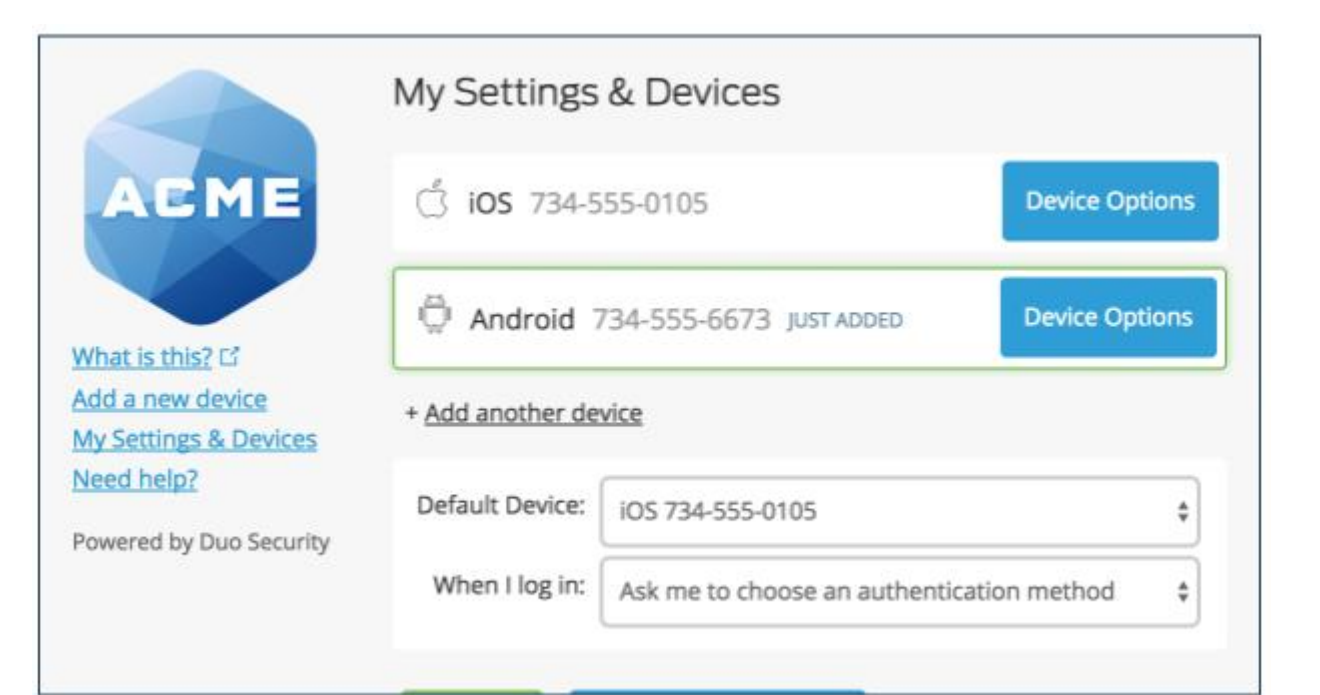

The new phone is added and listed with your other enrolled devices.

You can click **Add another device** to start the enrollment process again and add another authenticator.

**Additional information regarding Duo Mobile Settings can be found here:**

**<https://duo.com/docs/self-service-portal>**

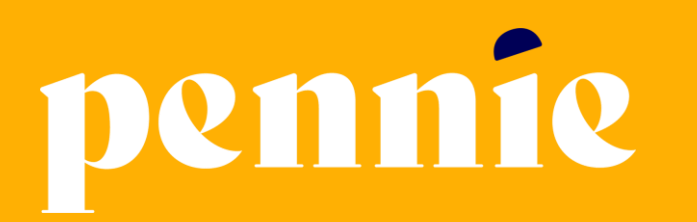

#### **ADDRESS**

312-318 Market Street, Bowman Tower, Floor 3 Harrisburg, Pennsylvania 17101

#### **PHONE**

+1844-844-8040

**WEB** 

pennie.com